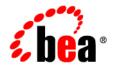

# **BEA** WebLogic Integration™

**Using the WebLogic Integration Worklist** 

Release 7.0 Document Date: June 2002

#### Copyright

Copyright © 2002 BEA Systems, Inc. All Rights Reserved.

#### Restricted Rights Legend

This software and documentation is subject to and made available only pursuant to the terms of the BEA Systems License Agreement and may be used or copied only in accordance with the terms of that agreement. It is against the law to copy the software except as specifically allowed in the agreement. This document may not, in whole or in part, be copied photocopied, reproduced, translated, or reduced to any electronic medium or machine readable form without prior consent, in writing, from BEA Systems, Inc.

Use, duplication or disclosure by the U.S. Government is subject to restrictions set forth in the BEA Systems License Agreement and in subparagraph (c)(1) of the Commercial Computer Software-Restricted Rights Clause at FAR 52.227-19; subparagraph (c)(1)(ii) of the Rights in Technical Data and Computer Software clause at DFARS 252.227-7013, subparagraph (d) of the Commercial Computer Software--Licensing clause at NASA FAR supplement 16-52.227-86; or their equivalent.

Information in this document is subject to change without notice and does not represent a commitment on the part of BEA Systems. THE SOFTWARE AND DOCUMENTATION ARE PROVIDED "AS IS" WITHOUT WARRANTY OF ANY KIND INCLUDING WITHOUT LIMITATION, ANY WARRANTY OF MERCHANTABILITY OR FITNESS FOR A PARTICULAR PURPOSE. FURTHER, BEA Systems DOES NOT WARRANT, GUARANTEE, OR MAKE ANY REPRESENTATIONS REGARDING THE USE, OR THE RESULTS OF THE USE, OF THE SOFTWARE OR WRITTEN MATERIAL IN TERMS OF CORRECTNESS, ACCURACY, RELIABILITY, OR OTHERWISE.

#### Trademarks or Service Marks

BEA, Jolt, Tuxedo, and WebLogic are registered trademarks of BEA Systems, Inc. BEA Builder, BEA Campaign Manager for WebLogic, BEA eLink, BEA Manager, BEA WebLogic Commerce Server, BEA WebLogic Enterprise, BEA WebLogic Enterprise, BEA WebLogic Express, BEA WebLogic Integration, BEA WebLogic Personalization Server, BEA WebLogic Platform, BEA WebLogic Portal, BEA WebLogic Server, BEA WebLogic Workshop and How Business Becomes E-Business are trademarks of BEA Systems, Inc.

All other trademarks are the property of their respective companies.

#### Using the WebLogic Integration Worklist

| Part Number | Date      | Software Version |
|-------------|-----------|------------------|
| N/A         | June 2002 | 7.0              |

## **Contents**

| AD | oout This Document                                                                                                    |                                        |
|----|----------------------------------------------------------------------------------------------------|----------------------------------------|
|    | What You Need to Know                                                                                                    | v                                      |
|    | e-docs Web Site                                                                                                    | vi                                     |
|    | How to Print the Document                                                                                                    | vi                                     |
|    | Related Information                                                                                                    | vi                                     |
|    | Contact Us!                                                                                                    | vii                                    |
|    | Documentation Conventions                                                                                                    | vii                                    |
| 1. | Starting and Exiting the Worklist                                                                                                    |                                        |
|    | Starting the Worklist                                                                                                    | 1-1                                    |
|    | Exiting the Worklist                                                                                                    | 1-3                                    |
|    | Logging Off from the WebLogic Integration Server                                                                                                    | 1-3                                    |
|    | Logging On to the WebLogic Integration Server                                                                                                    | 1-4                                    |
| 2. | Working with Tasks                                                                                                    |                                        |
|    | 110111111111111111111111111111111111111                                                                                                    |                                        |
|    | Understanding Worklist Tasks                                                                                                    | 2-1                                    |
|    | 8                                                                                                    |                                        |
|    | Understanding Worklist Tasks                                                                                                    | 2-2                                    |
|    | Understanding Worklist Tasks                                                                                                    | 2-2                                    |
|    | Understanding Worklist Tasks Changing Task Properties.  Executing a Task                                                                                                    | 2-2<br>2-4<br>2-4                      |
|    | Understanding Worklist Tasks  Changing Task Properties.  Executing a Task  Changing Task Status.                                                                                  | 2-2<br>2-4<br>2-4<br>2-4               |
|    | Understanding Worklist Tasks Changing Task Properties  Executing a Task Changing Task Status Changing Task Status to Done                                                         | 2-2<br>2-4<br>2-4<br>2-5               |
| 3. | Understanding Worklist Tasks  Changing Task Properties  Executing a Task  Changing Task Status  Changing Task Status to Done  Changing Task Status to Pending  Reassigning a Task | 2-2<br>2-4<br>2-4<br>2-5               |
|    | Understanding Worklist Tasks  Changing Task Properties  Executing a Task  Changing Task Status  Changing Task Status to Done  Changing Task Status to Pending  Reassigning a Task | 2-2<br>2-4<br>2-4<br>2-4<br>2-5<br>2-5 |

| 4.         | Customizing the Worklist                    |     |
|------------|---------------------------------------------|-----|
|            | Working with Task Status                    | 4-1 |
|            | Updating Task Status                        | 4-2 |
|            | Selecting Task Status Categories to Display | 4-2 |
|            | Selecting Column Headings to Displays       |     |
|            | Selecting Task Sort Order                   | 4-3 |
|            | Selecting a Display Option                  |     |
| <b>5</b> . | Working with Tools                          |     |
|            | Displaying Logon Task Status                | 5-1 |
|            | Specifying Task Options                     |     |
|            |                                             |     |

### **About This Document**

This document explains how to use the WebLogic Integration Worklist console.

**Note:** The Worklist client is deprecated as of this release of WebLogic Integration. For information about the features that are replacing it, see the *BEA WebLogic Integration Release Notes*.

The document is organized as follows:

- Chapter 1, "Starting and Exiting the Worklist," provides instructions for starting and exiting Worklist and disconnecting/reconnecting to the WebLogic Integration server.
- Chapter 2, "Working with Tasks," describes the task functions in the Worklist.
- Chapter 3, "Working with Workflows," describes the workflow functions in the Worklist.
- Chapter 4, "Customizing the Worklist," explains how to customize the Worklist display and behavior.
- Chapter 5, "Working with Tools," describes Worklist tools you can use.

#### What You Need to Know

This document is intended for users who complete workflow tasks.

#### e-docs Web Site

BEA product documentation is available on the BEA corporate Web site. From the BEA Home page, click on Product Documentation or go directly to the "e-docs" Product Documentation page at http://e-docs.beasys.com.

#### **How to Print the Document**

You can print a copy of this document from a Web browser, one file at a time, by using the File—Print option on your Web browser.

A PDF version of this document is available on the WebLogic Integration documentation Home page on the e-docs Web site (and also on the documentation CD). You can open the PDF in Adobe Acrobat Reader and print the entire document (or a portion of it) in book format. To access the PDFs, open the WebLogic Integration documentation Home page, click the PDF files button, and select the document you want to print.

If you do not have the Adobe Acrobat Reader, you can get it for free from the Adobe Web site at http://www.adobe.com/.

#### **Related Information**

The following WebLogic Integration documents contain information that is relevant to using this product.

- Learning to Use BPM with WebLogic Integration
- Using the WebLogic Integration Studio

#### **Contact Us!**

Your feedback on the WebLogic Integration documentation is important to us. Send us e-mail at docsupport@beasys.com if you have questions or comments. Your comments will be reviewed directly by the BEA professionals who create and update the WebLogic Integration documentation.

In your e-mail message, please indicate which release of the WebLogic Integration documentation you are using.

If you have any questions about this version of WebLogic Integration Worklist, or if you have problems installing and running the product, contact BEA Customer Support through BEA WebSUPPORT at www.beasys.com. You can also contact Customer Support by using the contact information provided on the Customer Support Card, which is included in the product package.

When contacting Customer Support, be prepared to provide the following information:

- Your name, e-mail address, phone number, and fax number
- Your company name and company address
- Your machine type and authorization codes
- The name and version of the product you are using
- A description of the problem and the content of pertinent error messages

#### **Documentation Conventions**

The following documentation conventions are used throughout this document.

| Convention | Item                                                           |
|------------|----------------------------------------------------------------|
| Ctrl+Tab   | Indicates that you must press two or more keys simultaneously. |
| italics    | Indicates emphasis or book titles.                             |

| Convention        | Item                                                                                                    |
|-------------------|----------------------------------------------------------------------------------------------------|
| monospace<br>text | Indicates code samples, commands and their options, data structures and their members, data types, directories, and filenames and their extensions. Monospace text also indicates text that you must enter from the keyboard. |
|                   | Examples:                                                                                                    |
|                   | <pre>#include <iostream.h> void main ( ) the pointer psz</iostream.h></pre>                                                                                                    |
|                   | chmod u+w *                                                                                                    |
|                   | \tux\data\ap                                                                                                    |
|                   | .doc                                                                                                    |
|                   | tux.doc                                                                                                    |
|                   | BITMAP                                                                                                    |
|                   | float                                                                                                    |
| monospace         | Identifies variables in code.                                                                                                    |
| italic            | Example:                                                                                                    |
| text              | String expr                                                                                                    |
| UPPERCASE         | Indicates device names, environment variables, and logical operators.                                                                                                    |
| TEXT              | Examples:                                                                                                    |
|                   | LPT1                                                                                                    |
|                   | SIGNON                                                                                                    |
|                   | OR                                                                                                    |
| {}                | Indicates a set of choices in a syntax line. The braces themselves should never be typed.                                                                                                    |
| []                | Indicates optional items in a syntax line. The brackets themselves should never be typed.                                                                                                    |
|                   | Example:                                                                                                    |
|                   | <pre>buildobjclient [-v] [-o name] [-f file-list] [-l file-list]</pre>                                                                                                    |
|                   | Separates mutually exclusive choices in a syntax line. The symbol itself should never be typed.                                                                                                    |

| Convention | Item                                                                       |  |
|------------|----------------------------------------------------------------------------|--|
|            | Indicates one of the following in a command line:                          |  |
|            | ■ That an argument can be repeated several times in a command line.        |  |
|            | ■ That the statement omits additional optional arguments.                  |  |
|            | ■ That you can enter additional parameters, values, or other information.  |  |
|            | The ellipsis itself should never be typed.                                 |  |
|            | Example:                                                                   |  |
|            | <pre>buildobjclient [-v] [-o name] [-f file-list] [-l file-list]</pre>     |  |
|            | Indicates the omission of items from a code example or from a syntax line. |  |
|            | The vertical ellipsis itself should never be typed.                        |  |
| •          |                                                                            |  |

# 1 Starting and Exiting the Worklist

**Note:** The Worklist client is deprecated as of this release of WebLogic Integration. For information about the features that are replacing it, see the *BEA WebLogic Integration Release Notes*.

The following sections describe how to start and exit from the Worklist console, and how to disconnect/reconnect to the WebLogic Integration server:

- Starting the Worklist
- Exiting the Worklist
- Logging Off from the WebLogic Integration Server
- Logging On to the WebLogic Integration Server

### Starting the Worklist

To start the Worklist:

- 1. Do one of the following:
  - On a Windows system, choose Start—Programs—BEA WebLogic Platform 7.0—WebLogic Integration 7.0—Worklist.
  - On a UNIX system, go to the WLI\_HOME/bin directory and run the worklist command.

For example, if WebLogic Integration is installed in the /home/bea/weblogic700/integration directory, enter the following:

cd /home/bea/weblogic700/integration/bin

. ./worklist

The Logon to WebLogic Integration dialog box is displayed.

Figure 1-1 Logon to WebLogic Integration Dialog Box

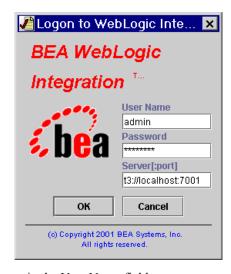

- 2. Enter your user name in the User Name field.
- 3. Enter your password in the Password field.
- 4. In the Server [:port] field, specify the system that is running the WebLogic Integration server as follows:

```
t3://host:7001
```

where host is the computer name or IP address of the system that is running the WebLogic Integration server. Specify localhost if the server is running on the same computer as the Worklist.

5. Click the OK button. The Worklist is displayed.

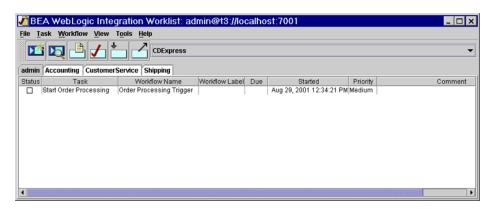

Figure 1-2 Worklist Main Window

The information displayed on the User ID and Role tabs depends on the selected organization. An organization can represent different business entities or geographical locations. Use the drop-down list to the right of the toolbar to view task information for all organizations to which you belong.

#### **Exiting the Worklist**

Select File—Exit from the menu bar to close the Worklist console. Unsaved changes are automatically saved.

## **Logging Off from the WebLogic Integration Server**

Select File—Logoff from the menu bar to log off from the WebLogic Integration server. The toolbar icons on the main window and all menus except Tasks and Help are disabled. The Worklist console is disconnected from the WebLogic Integration server.

## **Logging On to the WebLogic Integration Server**

To reconnect to the WebLogic Integration server after you have logged off:

- 1. Select File—Logon from the menu bar. The Logon to WebLogic Integration dialog box displays.
- 2. Enter your user name in the User Name field.
- 3. Enter your password in the Password field.
- 4. In the Server [:port] field, specify the system that is running the WebLogic Integration server as follows:

```
t3://host:7001
```

where host is the computer name or IP address of the system that is running the WebLogic Integration server. Specify localhost if the server is running on the same computer as the Worklist.

5. Click the OK button. The Worklist window displays.

## 2 Working with Tasks

**Note:** The Worklist client is deprecated as of this release of WebLogic Integration. For information about the features that are replacing it, see the *BEA WebLogic Integration Release Notes*.

The following sections explain how to work with Worklist tasks:

- Understanding Worklist Tasks
- Changing Task Properties
- Executing a Task
- Changing Task Status
- Reassigning a Task

#### **Understanding Worklist Tasks**

When a task in a workflow is first defined using the WebLogic Integration Studio, certain permissions are set for that task. These permissions determine what actions you can do with a particular task in the Worklist console. See *Using the WebLogic Integration Studio* for more information.

There are three types of task permissions in Worklist:

■ User—a task is assigned to a particular user ID. Only the assigned user can perform the task unless the user reassigns the task to another user (reassignment can only occur if the user has reassign permission).

**Note:** The first tab on the main window is the User ID tab, which contains tasks assigned to your user ID.

- User who belongs to a role to which the task is assigned—a task is assigned to a role. A role is a common area of responsibility, ability, or authorization level that is shared by a group of individuals (such as a buyer or supervisor).
  - Users can belong to one or more roles. In this case, each role is represented by a tab to the right of the User ID tab on the main window. Tasks contained within a role can only be done by users who are members of that role. Any user who is a member of that role can take a task assigned to the role and execute it.
- User in a role—a task is assigned to a user in a role. The system automatically assigns the task to the user in the selected role who has the least number of tasks to do.

#### **Changing Task Properties**

To change task properties:

- 1. Select the task whose properties you want to change on the User ID tab or the appropriate Role tab.
- Select Task—Properties from the menu bar. The Task Properties dialog box is displayed.

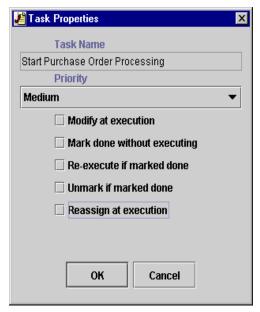

Figure 2-1 Task Properties Dialog Box

- 3. Select the task priority from the Priority drop-down list.
- 4. Select one or more of the following task-permission checkboxes:
  - Modify at execution—specifies whether users can change task permissions.
     If this permission is not set, users cannot select other permissions on the Task Properties dialog box.
  - Mark done without executing—denotes whether users can change task status to done.
  - Re-execute if marked done—specifies whether users can execute tasks even if the task has already been completed.
  - Unmark if marked done—denotes whether users can change task status to pending.
  - Reassign at execution—specifies whether users can reassign tasks.
- 5. Click the OK button to save any property changes and close the dialog box.

#### **Executing a Task**

You can only execute tasks that are pending and have been assigned to you individually as a user, to a role of which you are a member, or to a user in a role.

To execute a task:

- 1. Select the task you want to execute on the User ID tab or the appropriate Role tab.
- 2. Select Task—Execute from the menu bar.

The actual behavior during task execution is determined by the definition of the task at workflow design time. See *Using the WebLogic Integration Studio* for more information.

#### **Changing Task Status**

You can change task status from pending to done or done to pending.

#### **Changing Task Status to Done**

To change task status from pending to done:

- 1. Select the task you want to change on the User ID tab or the appropriate Role tab.
- 2. Select Task—Mark as Done from the menu bar.

Changing task status to done sets the task completion date to the current date and executes the actions defined for the marked done event of the task. The ability to change task status to done is determined by the permissions set on the Task Properties dialog box. See "Changing Task Properties" for more information.

#### **Changing Task Status to Pending**

To change task status from done to pending:

- 1. Select the task you want to change on the User ID tab or the appropriate Role tab.
- 2. Select Task—Unmark Done from the menu bar.

Changing task status to pending clears the task completion date. This action does not affect a task that is not complete. The ability to change task status to pending is determined by the permissions set on the Task Properties dialog box. See "Changing Task Properties" for more information.

#### Reassigning a Task

You can only reassign a task if:

- The task is currently assigned to you individually as a user, to a role of which you are a member, or to a user in a role.
- The task reassign permission is set on the Task Properties dialog box. See "Changing Task Properties" for more information.

To reassign a task:

- 1. Select the task you want to reassign on the User ID tab or the appropriate Role tab.
- 2. Select Task—Reassign from the menu bar. The Reassign Task dialog box displays.

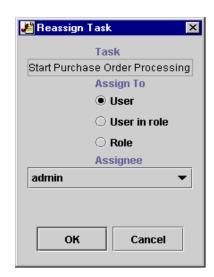

Figure 2-2 Reassign Task Dialog Box

- 3. Select one of the following sets of steps depending on your reassignment target:
  - Reassignment to another user:
  - a. Click the User radio button.
  - b. Select another user in the Assignee drop-down list in the same organization associated with the workflow containing the task.

Reassignment to a user in a role to which the task is assigned:

- a. Click the Role radio button.
- b. Select a role in the Assignee drop-down list in the same organization associated with the workflow containing the task.

Reassignment to a user in a role:

- a. Click the User in role radio button.
- b. Select a role in the Assignee drop-down list. At execution time, the system performs workload balancing by automatically assigning the task to the user in that role who is assigned the least number of current tasks.
- 4. Click the OK button to save any reassignment changes and close the dialog box.

# 3 Working with Workflows

**Note:** The Worklist client is deprecated as of this release of WebLogic Integration. For information about the features that are replacing it, see the *BEA WebLogic Integration Release Notes*.

The following sections explain how to work with Worklist workflows:

- Starting a Workflow
- Viewing Workflow Status

### **Starting a Workflow**

To start a workflow:

1. Select Workflow—Start a Workflow from the menu bar. The Start Workflow dialog box displays.

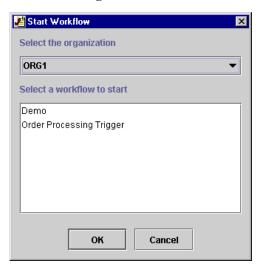

Figure 3-1 Start Workflow Dialog Box

- 2. Select the organization that contains the workflow you want to start in the Select the organization drop-down list. This list displays all the organizations to which you belong.
- 3. Select the workflow to start from the Select a workflow to start scroll list. The workflows that appear in this list represent all available workflow template definitions that you can start manually. Such workflows are defined as active and with a manual start at workflow design time.
- 4. Click the OK button to start the workflow. The processing that occurs during startup depends on the definition of the workflow created at design time. See *Using the WebLogic Integration Studio* for more information.

After the workflow starts successfully, a confirmation dialog box displays.

Figure 3-2 Confirmation Dialog Box

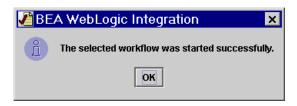

5. Click the OK button to close the dialog box.

#### **Viewing Workflow Status**

To view the status of all tasks associated with the workflow of the selected task:

- 1. Select the task whose workflow status you want to view on the User ID tab or the appropriate Role tab.
- 2. Select Workflow—Workflow Status from the menu bar. The Workflow Status dialog box displays.

Figure 3-3 Workflow Status Dialog Box

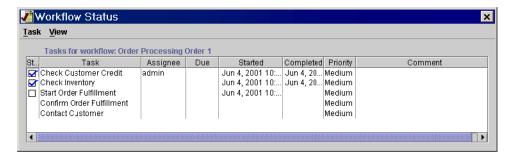

Optionally, right click on any task listed in the Task column. A pop-up menu displays showing all the actions you can do with tasks.

# 4 Customizing the Worklist

**Note:** The Worklist client is deprecated as of this release of WebLogic Integration. For information about the features that are replacing it, see the *BEA WebLogic Integration Release Notes*.

The following sections explain how to customize the display and behavior of the Worklist:

- Working with Task Status
- Selecting Column Headings to Displays
- Selecting Task Sort Order
- Selecting a Display Option

#### **Working with Task Status**

You can update task status and select task status categories to display on the User ID and Role tabs.

#### **Updating Task Status**

Select View—Refresh from the menu bar to update the status of all tasks shown on the User ID and Role tabs.

#### Selecting Task Status Categories to Display

To select task status categories to display on the User ID and Role tabs:

- 1. Select View from the menu bar. A list of checkboxes corresponding to the Pending, Done, and Inactive task statuses displays.
- Select one or more of the checkboxes for the task status categories you want to display using Table 4-1. The User ID and Role tabs display or hide tasks based on the status categories you select.

Table 4-1 Task Status Categories to Display

| Status Category | Description                                           |
|-----------------|-------------------------------------------------------|
| Pending         | Pending tasks have not been executed yet.             |
| Done            | Done tasks have been completed                        |
| Inactive        | Inactive tasks have not been started in the workflow. |

#### **Selecting Column Headings to Displays**

To select column headings to display on the User ID and Role tabs:

1. Select View—€olumns from the menu bar. The Columns dialog box displays.

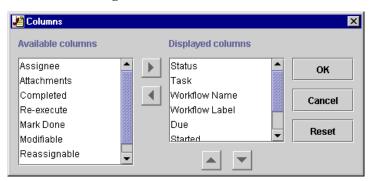

Figure 4-1 Columns Dialog Box

- Select a column heading in the Available columns or the Displayed columns scroll list
- 3. Click the appropriate arrow control to move your selection from available to displayed or displayed to available status.

**Note:** The Status column heading must be shown in order to select task status categories to display. See "Selecting Task Status Categories to Display" for more information.

- 4. Click the appropriate arrow control to reposition your selection up or down in the scroll list. The list position for displayed columns, starting from top to bottom, determines the ordering of column headings from left to right on the User ID and Role tabs.
- Click the OK button to save any column-heading changes and close the dialog box.

#### **Selecting Task Sort Order**

To select task sort order on the User ID and Role tabs:

- 1. Select View—Sort By from the menu bar. A list of radio buttons displays corresponding to column headings shown on the User ID and Role tabs.
- 2. Select the radio button for the column heading you want to use to sort tasks.

**Note:** Select the Ascending checkbox to sort tasks in ascending order by the selected column heading. Otherwise, the tasks on the User ID and Role tabs are sorted in descending order.

#### **Selecting a Display Option**

To select a display option for the Worklist console:

- 1. Select View—Look & Feel from the menu bar. A list of radio buttons displays corresponding to the different user environments you can use.
- Select the radio button for the user environment you want to use to display the Worklist console.

## **5** Working with Tools

**Note:** The Worklist client is deprecated as of this release of WebLogic Integration. For information about the features that are replacing it, see the *BEA WebLogic Integration Release Notes*.

The following sections explain how to use the Worklist tools:

- Displaying Logon Task Status
- Specifying Task Options

#### **Displaying Logon Task Status**

To display logon task status:

- 1. Select Tools from the menu bar. A checkbox for Display Logon Status appears.
- Select the checkbox to display logon task status. When this feature is enabled, the Workflow Status dialog box displayed during logon shows the number of pending and overdue tasks you have.

**Note:** The ability to enable/disable the display of logon task status is set on the Task Properties dialog box. See "Changing Task Properties" for more information.

#### **Specifying Task Options**

To specify task options:

 Select Tools—Options from the menu bar. The Worklist Options dialog box displays.

Figure 5-1 Worklist Options Dialog Box

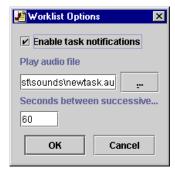

- 2. Configure Worklist options as follows:
  - Select the Enable task notification checkbox to automatically notify you
    when you are assigned new tasks. In this case, when you receive a new task,
    the notification dialog box is displayed:

Figure 5-2 New Task Notification Dialog Box

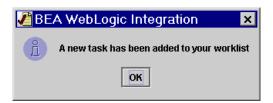

• Specify the name of a WAV or AU file in the Play audio file field that will play when you receive a task notification.

To browse audio files in your system, click the button to the right of the Play audio file field and select the audio file you want to use.

- Specify the frequency between successive task notifications in the Seconds between successive notifications field. For example, you may not want task notification more frequent than every five minutes to reduce work interruptions.
- 3. Click the OK button to save any option changes and close the dialog.

### Index

starting Worklist 1-1

| status, viewing workflow 3-3                        |
|-----------------------------------------------------|
| support, technical vii                              |
| _                                                   |
| T                                                   |
| tasks                                               |
| change properties 2-2                               |
| change status 2-4                                   |
| changing status to pending 2-5                      |
| changing task status to done 2-4                    |
| displaying logon status 5-1                         |
| execute 2-4                                         |
| specifying options 5-2                              |
| understand 2-1                                      |
| U                                                   |
| •                                                   |
| understanding Worklist tasks 2-1                    |
| V                                                   |
| -                                                   |
| viewing workflow status 3-3                         |
| w                                                   |
|                                                     |
| what you need to know v                             |
| workflow, starting 3-1 workflow, viewing status 3-3 |
| Worklist, starting 1-1                              |
| Worklist, starting 1-1                              |
|                                                     |
|                                                     |
|                                                     |
|                                                     |